# **ADI Treiber (Windows) Anwenderhandbuch**

Version: **1.70 (Dezember 2022)**

#### **Impressum**

B&R Industrial Automation GmbH B&R Straße 1 5142 Eggelsberg Österreich Telefon: +43 7748 6586-0 Fax: +43 7748 6586-26 [office@br-automation.com](mailto:office@br-automation.com)

#### **Disclaimer**

Alle Angaben entsprechen dem aktuellen Stand zum Zeitpunkt der Erstellung des Handbuches. Jederzeitige inhaltliche Änderungen dieses Handbuches ohne Ankündigung bleiben vorbehalten. B&R Industrial Automation GmbH haftet insbesondere für technische oder redaktionelle Fehler in diesem Handbuch unbegrenzt nur (i) bei grobem Verschulden oder (ii) für schuldhaft zugefügte Personenschäden. Darüber hinaus ist die Haftung ausgeschlossen, soweit dies gesetzlich zulässig ist. Eine Haftung in den Fällen, in denen das Gesetz zwingend eine unbeschränkte Haftung vorsieht (wie z. B. die Produkthaftung), bleibt unberührt. Die Haftung für mittelbare Schäden, Folgeschäden, Betriebsunterbrechung, entgangenen Gewinn, Verlust von Informationen und Daten ist ausgeschlossen, insbesondere für Schäden, die direkt oder indirekt auf Lieferung, Leistung und Nutzung dieses Materials zurückzuführen sind.

B&R Industrial Automation GmbH weist darauf hin, dass die in diesem Handbuch verwendeten Hard- und Softwarebezeichnungen und Markennamen der jeweiligen Firmen dem allgemeinen warenzeichen-, marken- oder patentrechtlichen Schutz unterliegen.

Hard- und Software von Drittanbietern, auf die in diesem Handbuch verwiesen wird, unterliegt ausschließlich den jeweiligen Nutzungsbedingungen dieser Drittanbieter. B&R Industrial Automation GmbH übernimmt hierfür keine Haftung. Allfällige Empfehlungen von B&R Industrial Automation GmbH sind nicht Vertragsinhalt, sondern lediglich unverbindliche Hinweise, ohne dass dafür eine Haftung übernommen wird. Beim Einsatz der Hard- und Software von Drittanbietern sind ergänzend die relevanten Handbücher dieser Drittanbieter heranzuziehen und insbesondere die dort enthaltenen Sicherheitshinweise und technischen Spezifikationen zu beachten. Die Kompatibilität der in diesem Handbuch dargestellten Produkte von B&R Industrial Automation GmbH mit Hard- und Software von Drittanbietern ist nicht Vertragsinhalt, es sei denn, dies wurde im Einzelfall gesondert vereinbart; insoweit ist die Gewährleistung für eine solche Kompatibilität jedenfalls ausgeschlossen und hat der Kunde die Kompatibilität in eigener Verantwortung vorab zu prüfen.

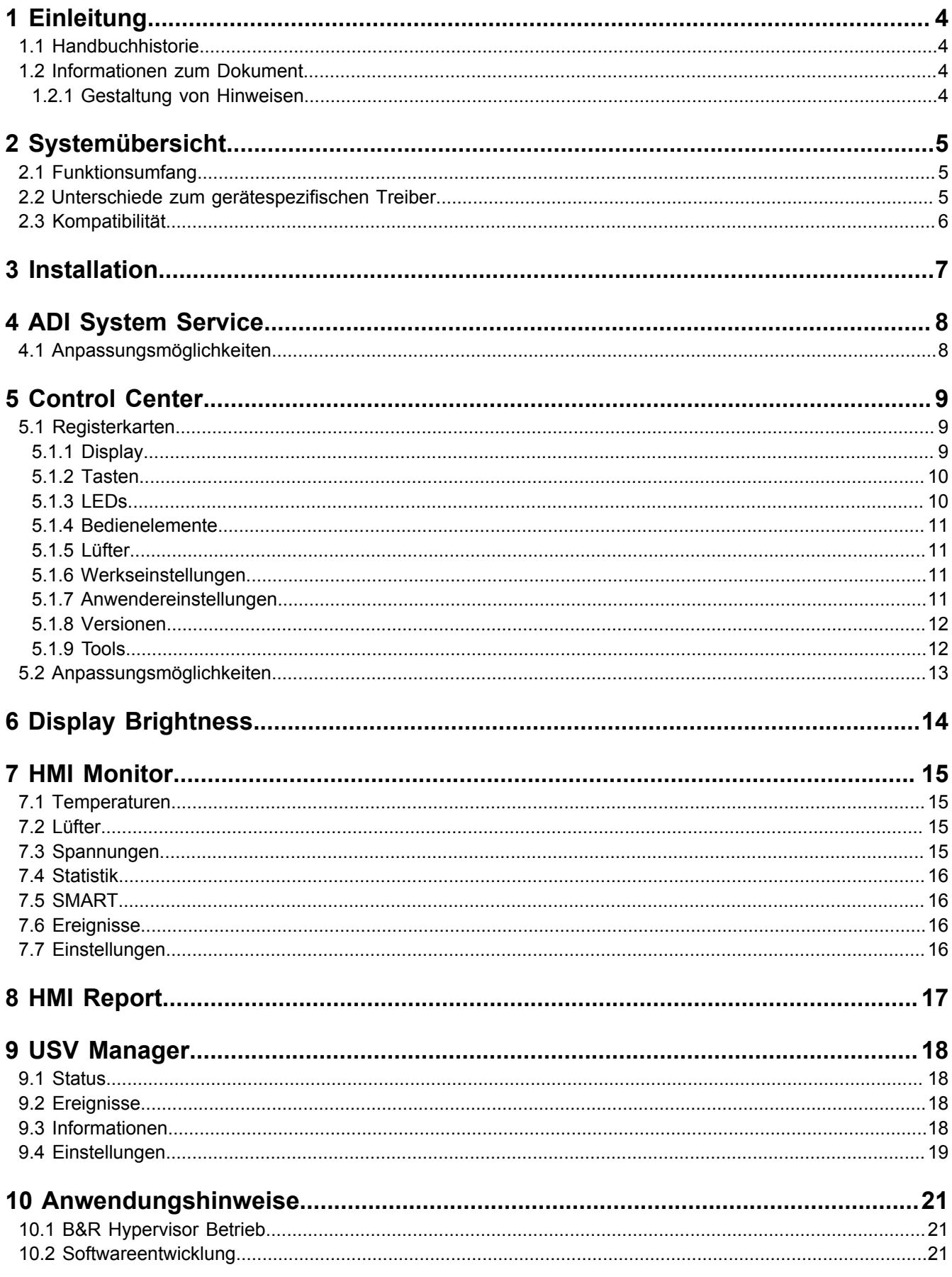

# <span id="page-3-0"></span>**1 Einleitung**

# **Information:**

**B&R stellt Dokumente so aktuell wie möglich zur Verfügung. Die aktuellen Versionen stehen auf der B&R Homepage [www.br-automation.com](https://www.br-automation.com) zum Download bereit.**

# <span id="page-3-1"></span>**1.1 Handbuchhistorie**

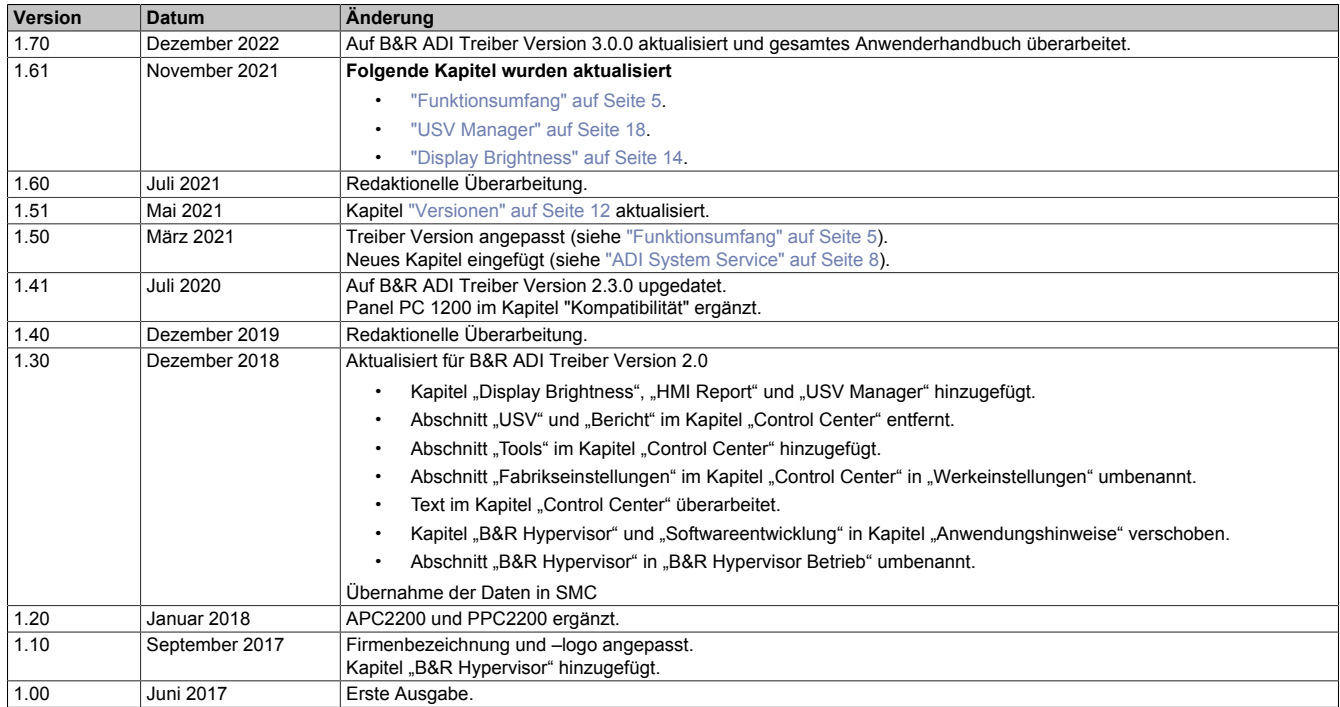

# <span id="page-3-2"></span>**1.2 Informationen zum Dokument**

**Dieses Dokument richtet sich nicht an Endkunden! Die für Endkunden notwendigen Sicherheitshinweise müssen vom Maschinenbauer oder Systemanbieter in die Betriebsanleitung für Endkunden in der jeweiligen Landessprache übernommen werden.**

### <span id="page-3-3"></span>**1.2.1 Gestaltung von Hinweisen**

### **Sicherheitshinweise**

Enthalten **ausschließlich** Informationen, die vor gefährlichen Funktionen oder Situationen warnen.

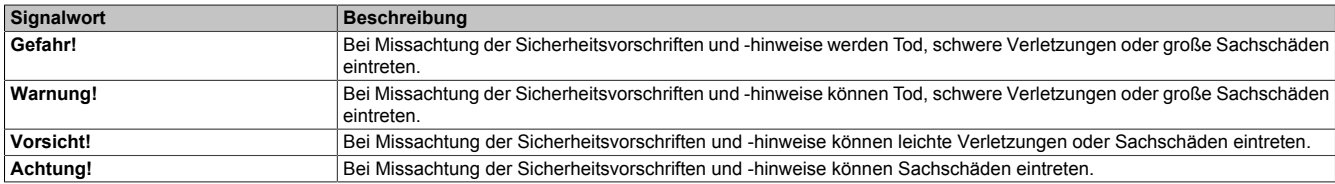

### **Allgemeine Hinweise**

Enthalten **nützliche** Informationen für Anwender und Angaben zur Vermeidung von Fehlfunktionen.

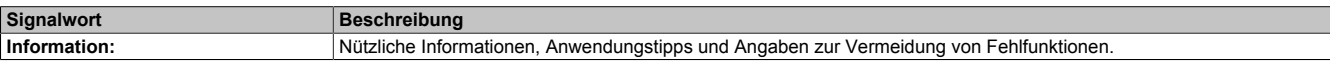

# <span id="page-4-0"></span>**2 Systemübersicht**

# <span id="page-4-1"></span>**2.1 Funktionsumfang**

Dieses Dokument beinhaltet technische Informationen zum universellen *B&R Automation Device Interface Treiber* (B&R ADI Treiber).

Die Beschreibungen und Abbildungen beziehen sich auf die B&R ADI Treiber Version 3.0.0 und neuer.

# **Information:**

**Für den vollen Funktionsumfang müssen die aktuellen Versionen von BIOS und Firmware installiert sein.**

Der B&R ADI Treiber ermöglicht den Zugriff auf spezifische Funktionen von B&R Geräten.

Die Einstellungen von B&R Industrie PCs und Automation Panels können mit dem Control Center in der Systemsteuerung angezeigt und geändert werden. Abhängig vom verwendeten B&R Gerät sind manche Einstellungen deaktiviert.

Funktionen des ADI Treibers sind zum Beispiel:

- Ändern der Displayhelligkeit
- Lesen von gerätespezifischen Tasten
- Schalten von gerätespezifischen LEDs
- Lesen der Bedienelemente

# <span id="page-4-2"></span>**2.2 Unterschiede zum gerätespezifischen Treiber**

Der universelle B&R ADI Treiber unterscheidet sich zum gerätespezifischen ADI Treiber (z. B. APC910/PPC900) in mehreren Punkten:

- Die Displayhelligkeits- und Equalizereinstellungen gelten bis Version 1.4 pro Benutzer und nicht mehr systemweit. Ab Version 2.0 gelten die Einstellungen wieder systemweit.
- Während eines Firmware Down- oder Uploads kann kein weiterer Firmware Down- oder Upload ausgeführt werden.
- Für die Unterstützung von neuen Geräten und Funktionen in Kundenanwendungen ist eine aktuelle Version der ADI DLL notwendig. Diese wird vom ADI Treiber Setup am Gerät installiert.

# <span id="page-5-0"></span>**2.3 Kompatibilität**

### **Unterstützte Hardware**

Der B&R ADI Treiber unterstützt folgende Geräte:

- Automation PC 910 (APC910)
- Automation PC 2200 (APC2200)
- Automation PC 3100 (APC3100)
- Automation PC 3100 mobile (MPC3100)
- Automation PC 4100 (APC4100)
- Panel PC 900 (PPC900)
- Panel PC 1200 (PPC1200)
- Panel PC 2200 (PPC2200)
- Panel PC 3100 (PPC3100)

Außerdem werden die folgenden Panels unterstützt:

- Automation Panel 800 (AP800)
- Automation Panel 830 (AP830)
- Automation Panel 900 (AP900)
- Automation Panel 9x3 (AP9x3)
- Automation Panel 9xD (AP9xD)
- Automation Panel 1000 (AP1000)
- Automation Panel 5000 (AP5000)

### **Unterstützte Betriebssysteme**

Der B&R ADI Treiber unterstützt folgende Betriebssysteme:

- Windows 10 IoT Enterprise 2019 LTSC (64-Bit)
- Windows 10 IoT Enterprise 2021 LTSC (64-Bit)

# <span id="page-6-0"></span>**3 Installation**

Folgende Punkte gilt es vor der Installation zu beachten:

- Für die Installation sind Administratorrechte erforderlich.
- Ein bereits vorhandener B&R ADI Treiber wird erkannt und aktualisiert.
- Alle Anwendungen und Dienste, die den B&R ADI Treiber verwenden, sind vor der Installation zu schließen. Andernfalls kann die Installation nicht ordnungsgemäß durchgeführt werden.

Komponenten, die am PC installiert werden:

- MTCX Treiber
- ADI DLL
- ADI DLL (Generic Interface)
- ADI System Service
- Control Center
- Display Brightness
- HMI Monitor
- HMI Report
- USV Service
- USV Manager

Installation durchführen:

1. Setup starten.

Das Setup kann mit dem Parameter<sup>1)</sup> / S für eine *silent* bzw. *unattended* Installation aufgerufen werden.

2. Den Anweisungen folgen.

<sup>1)</sup> Eine detaillierte Beschreibung der Parameter ist auf der NSIS Homepage zu finden (nur in englischer Sprache): [http://nsis.sourceforge.net \(Command Line](http://nsis.sourceforge.net/Docs/Chapter3.html#installerusage) [Usage\)](http://nsis.sourceforge.net/Docs/Chapter3.html#installerusage)

# <span id="page-7-0"></span>**4 ADI System Service**

Der ADI System Service stellt die im System gespeicherten Einstellungen der Displayhelligkeit und des Equalizers bei einem Systemstart wieder ein.

Zusätzlich können folgende Systeme auf Alarme überwacht werden: Temperaturen, Lüfter, Spannungen und Datenträger. Beim Auftreten oder Verlassen eines Alarmzustandes erfolgt ein Eintrag in das Windows Ereignisprotokoll mit der Quelle "ADI System Service" und eine Anzeige im HMI Monitor (siehe ["HMI Monitor" auf Seite 15\)](#page-14-0). Diese Einträge können für Diagnosezwecke verwendet werden. Der Überwachungsmodus kann über den HMI Monitor oder die Einstellungen des ADI System Services aktiviert werden.

# <span id="page-7-1"></span>**4.1 Anpassungsmöglichkeiten**

Die Einstellungen des ADI System Services können über den HMI Monitor (mit Ausnahme der Zykluszeiten) oder direkt über die XML-Datei definiert werden. Diese ist unter *C:\ProgramData\BR\ADI\BrAdiSvcSettings.xml* zu finden. Geänderte Einstellungen werden nach dem Speichern sofort übernommen. Die einzelnen Einstellungen sind in nachfolgender Tabelle abgebildet:

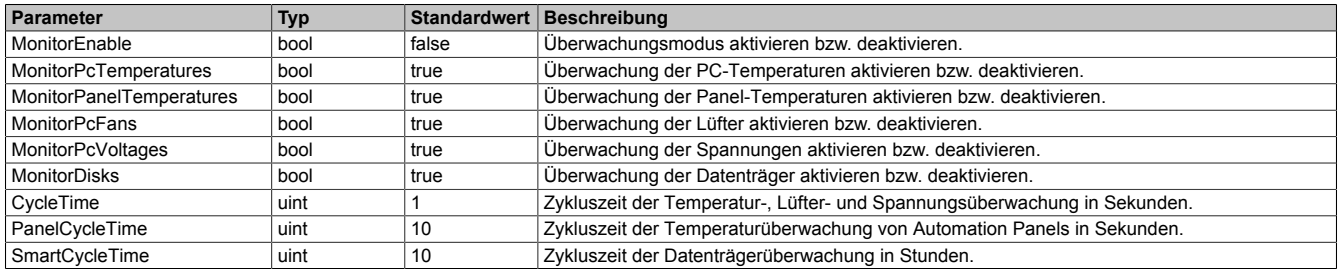

Folgendes Beispiel zeigt eine Datei mit Standardwerten:

```
<?xml version="1.0" encoding="utf-8" ?> 
<SettingsData> 
  <MonitorEnable>false</MonitorEnable> 
   <MonitorPcTemperatures>true</MonitorPcTemperatures> 
   <MonitorPanelTemperatures>true</MonitorPanelTemperatures> 
   <MonitorPcFans>true</MonitorPcFans> 
   <MonitorPcVoltages>true</MonitorPcVoltages> 
   <MonitorDisks>true</MonitorDisks> 
   <CycleTime>1</CycleTime> 
   <PanelCycleTime>10</PanelCycleTime> 
   <SmartCycleTime>10</SmartCycleTime> 
</SettingsData>
```
# <span id="page-8-0"></span>**5 Control Center**

Das Control Center dient zum Ändern und Anzeigen von Einstellungen eines B&R Industrie PCs und Automation Panels. Es kann über die Systemsteuerung oder über das Startmenü geöffnet werden.

In den nachfolgenden Kapiteln werden die Einstellungsmöglichkeiten in den Registerkarten des Control Centers beschrieben. Die Registerkarten sind:

- Display
- **Tasten**
- LEDs
- Bedienelemente
- Lüfter
- Werkseinstellungen
- Anwendereinstellungen
- Versionen
- **Tools**

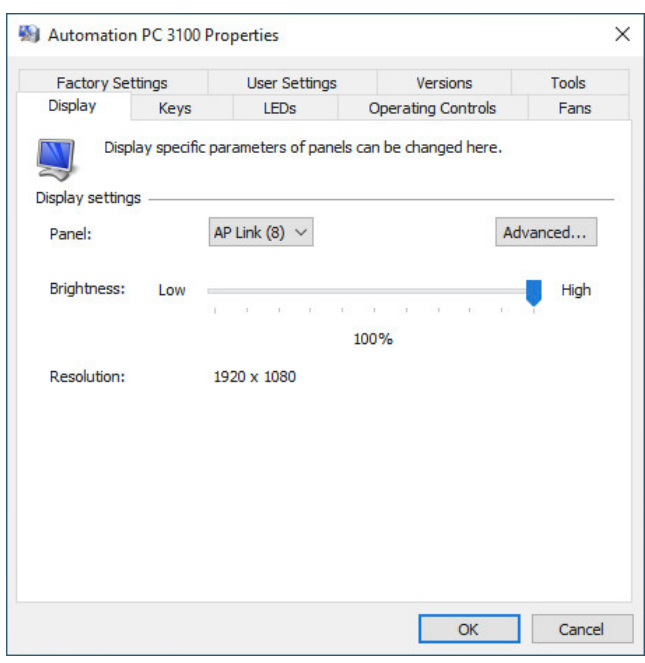

### <span id="page-8-1"></span>**5.1 Registerkarten**

### <span id="page-8-2"></span>**5.1.1 Display**

Erlaubt es, die Displayhelligkeit und den Equalizerwert von B&R Automation Panels zu ändern und die native Auflösung des Displays abzulesen:

• *Panel*:

Auswahl des eingebauten Displays (Lokal) bzw. über SDL angeschlossene Panels. Es gilt zu beachten, dass nur Ausgabegeräte angezeigt werden, die auch angeschlossen sind.

• *Helligkeit*:

Mit dem Schieberegler kann der Helligkeitswert des Displays eingestellt werden. Die Grenzwerte beziehen sich auf die vom Display vorgegebenen Grenzwerte. Das heißt, bei verschiedenen Displaytypen haben Änderungen um denselben Prozentwert unterschiedliche Auswirkungen.

### **Information:**

**Eine geänderte Helligkeit wird nur dann im System gespeichert (und nach einem Neustart des Systems angewandt), wenn das Control Center mit OK beendet wird.**

**Die eingestellte Helligkeit ist unabhängig vom Wert im BIOS Setup. Dadurch wird beim Bootvorgang von Windows zuerst der eingestellte Helligkeitswert vom BIOS verwendet und anschließend der im System gespeicherte Wert vom ADI System Service eingestellt.**

• *Erweiterte Displayeinstellungen*:

Es können Änderungen der SDL Equalizereinstellungen eines angeschlossenen Panels vorgenommen werden. Der Equalizer ist im Panel eingebaut und passt das DVI Signal für unterschiedliche Kabellängen an. Der Equalizerwert wird automatisch anhand der Kabellänge ermittelt.

Der Equalizerwert kann manuell eingestellt werden, um die beste optische Darstellung auf dem Display zu erreichen (z. B. bei schlechter Kabel- oder DVI-Signalqualität). Dazu die Option **Automatische Einstellungen verwenden** deaktivieren. Nun kann der Equalizerwert mit dem Schieberegler angepasst werden. Die Equalizereinstellung kann nur bei Panels geändert werden, die über SDL (nicht mit SDL3 und SDL4) angeschlossen sind. Andernfalls sind die Dialogfelder deaktiviert.

### <span id="page-9-0"></span>**5.1.2 Tasten**

Erlaubt das Testen und Konfigurieren von gerätespezifischen Tasten bei B&R Automation Panels. Einige Dialogfelder sind nur freigegeben, wenn das ausgewählte Panel Tasten unterstützt.

• *Tastenkonfiguration*:

Beinhaltet die Tastencodes der gerätespezifischen Tasten, den Modus für das Umschalten zwischen den Tastenebenen und die Definition der Schlüsselschalter. Die *Tastenkonfiguration* kann als KCF-Datei mit dem B&R Key Editor oder B&R KCF Editor erstellt und dauerhaft auf dem PC gespeichert werden. Weitere Informationen zu den beiden Programmen sind auf der B&R Homepage zu finden.

- **Update**: Es muss eine entsprechende Tastenkonfigurationsdatei ausgewählt werden. Die Übertragung kann im Transferdialog abgebrochen werden. Während des Schreibvorgangs auf den Flashspeicher ist dies jedoch nicht mehr möglich.
- **Löschen**: Daten im Flashspeicher werden gelöscht. Abhängig vom verwendeten Speicherbaustein kann dies mehrere Sekunden dauern. Während dieser Zeit wird die Fortschrittsanzeige nicht aktualisiert.
- **Sichern**: Speichert die installierte Tastenkonfiguration auf einem Datenträger. Dazu im Dialog den Zielordner und Dateinamen angeben. Die Übertragung kann durch Klicken auf **Abbrechen** im Transferdialog beendet werden.
- *Tastenebene*:

Im rechten Feld wird die aktuell eingestellte Ebenennummer (0 bis 3) angezeigt. Zum Ändern die gewünschte Ebenennummer in das linke Feld eingeben und mit **Übernehmen** bestätigen.

Bei einem Neustart des Systems wird der Wert wieder auf 0 gesetzt. Die Tastenebene kann nur geändert werden, wenn eine gültige Tastenkonfiguration vorhanden ist.

- *Paneleinstellungen und Tasten*:
	- *Panel*: Auswahl eines eingebauten Displays (lokal) oder über SDL angeschlossene Panels. Anzeige der Information *Gesperrt* oder *Freigegeben* (Bei einem gesperrten Panel ist eine Eingabe über Tasten oder Touchbedienung nicht möglich).
	- *Schlüsselschalter*: Zeigt den Zustand der optionalen Schlüsselschalter an. Die Anzeige beginnt mit Schalter 8 (links; Bit 7). Das Feld ist deaktiviert, wenn keine gültige Tastenkonfiguration vorhanden ist.
	- **Erweiterte Paneleinstellungen**:

*Sperrzeit*: Gibt an, wie lange alle anderen Panels gesperrt sind, wenn auf einem Panel Eingaben über Tasten oder Touch erfolgen. Der gültige Bereich ist entweder 0 (keine Sperre) oder 500 bis 65535 ms. Die Panelsperrzeit wird beim Neustart des Systems und beim Update der Tastenkonfiguration wieder auf den in der Tastenkonfiguration parametrierten Wert gesetzt. Die Sperrzeit wirkt nur für Tasten, für die in der Tastenkonfiguration ein Tastencode definiert ist und für Singletouch von Panel PCs sowie von Panels, die über SDL verbunden sind.

*Tastencodes sperren*: Ist diese Option aktiviert, werden für die Tasten des ausgewählten Panels keine Tastencodes an das System gesendet. Es können aber weiterhin die Zustände der Tasten ausgelesen werden.

*Manuelle Panelsperre*: Ist diese Option aktiviert, wird das ausgewählte Panel gesperrt. Es sind keine Eingaben über Tasten oder Singletouch mehr möglich. Die Tastencodes und das Panel sind nach einem Neustart des Systems wieder freigegeben.

– **Tasten Dialog**:

Hier werden die Tastenzustände angezeigt. Das Feld ist deaktiviert, wenn das Panel keine Tasten unterstützt. Gedrückte Tasten werden mit einer "1" angezeigt, nicht gedrückte Tasten mit einer "0". *Erste gedrückte Taste*: zeigt die Nummer der ersten gedrückten Taste in der Matrix an. Die Tastencodes müssen für die Anzeige der Tastenmatrix nicht konfiguriert sein. Die Auswertung bereits konfigurierter Tasten wird während der Anzeige des Tasten Dialogs deaktiviert, damit die Tasten betätigt werden können, ohne dass Windows darauf reagiert.

### <span id="page-9-1"></span>**5.1.3 LEDs**

Dient zum Testen gerätespezifischer LEDs von B&R Automation Panels.

Die Dialogfelder sind nur freigegeben, wenn das ausgewählte Panel LEDs unterstützt. Wenn eine gültige Tastenkonfiguration vorhanden ist, kann der LED-Zustand nur bei LEDs gesetzt werden, die nicht als Status-LED (HDD, Panelsperre, etc.) konfiguriert sind. Die LEDs können nur testweise gesetzt werden und sind nach einem Neustart des Systems wieder ausgeschaltet.

### *LED Einstellungen*:

• *Panel*:

Auswählen des eingebauten Displays (Lokal) oder eines über SDL angeschlossenen Panels. Es werden nur Panels angezeigt, die derzeit angeschlossen sind.

• **Alle LEDs setzen**:

Auswählen, ob der Zustand einer einzelnen LED oder von allen LEDs gesetzt bzw. angezeigt werden soll.

• *Nummer*:

Eingabe einer LED-Nummer zwischen 0 und 127. Bei Änderung der Nummer wird der aktuelle Zustand unter *LED Zustand* angezeigt.

Ebene:

Auswählen einer Ebenennummer zwischen 0 und 3. Bei Änderung der Nummer wird der aktuelle Zustand unter *LED Zustand* angezeigt. Die Ebene kann nur geändert werden, wenn eine gültige Tastenkonfiguration vorhanden ist.

• *LED Zustand*:

Zeigt den aktuellen Zustand (**Aus**, **Langsam Blinken**, **Schnell Blinken**, **Ein**) einer LED bzw. bei aktivierter Option **Alle LEDs setzen** den Zustand aller LEDs an. Durch Klicken auf einen anderen Zustand wird der Zustand der ausgewählten LED bzw. aller LEDs gesetzt. Damit der neue LED Zustand sofort angezeigt wird, wenn die eingegebene Ebene ungleich der aktiven Ebene ist, die Option **Automatischer Ebenenwechsel** aktivieren.

• Automatiktest:

Starten eines automatischen LED Tests. Der Test beginnt mit der angegebenen LED Nummer und Ebene und endet, wenn LED Nummer 127 erreicht wird. Jede LED wird für zwei Sekunden eingeschaltet. Wenn **Schnell** aktiviert ist, wird jede LED für 200 Millisekunden eingeschaltet.

### <span id="page-10-0"></span>**5.1.4 Bedienelemente**

Anzeigen von Bedienelementen, wie zum Beispiel Handrad, Zustimmtaster, Wahlschalter oder Drehgeber. Die angezeigten Werte werden automatisch aktualisiert.

Um optionale Drehgeber von Automation Panels anzuzeigen, müssen diese über die Windows Registrierung aktiviert werden. Für weitere Informationen siehe ["Anpassungsmöglichkeiten" auf Seite 13.](#page-12-0)

### <span id="page-10-1"></span>**5.1.5 Lüfter**

### **Testen von System- und Buslüfter eines B&R Industrie PCs:**

• Testen des jeweiligen Lüfters. Dazu einen Wert auswählen (Auto, min., 25%, 50%, 75% oder max.). Mit **Auto** werden die Lüfter im Automatikmodus betrieben. Alle anderen Einstellungen geben die Mindestgeschwindigkeit der Lüfter an (in Prozent vom möglichen Drehzahlbereich). Die Lüfter werden durch die automatische Lüfterregelung schneller betrieben, wenn die Temperatur des Geräts steigt.

Die auswählbaren Einstellungen bewirken nicht immer eine lineare Änderung der Drehzahl, d. h. die Drehzahl bei 50% liegt dann nicht genau zwischen dem Minimal- und Maximalwert.

Die ausgewählte Einstellung gilt nur bis zum nächsten Neustart des Systems. Wenn die Lüfter dauerhaft mit einer bestimmten Mindestgeschwindigkeit betrieben werden sollen, muss die Einstellung *Fan Control* im BIOS Setup geändert werden.

### <span id="page-10-2"></span>**5.1.6 Werkseinstellungen**

Anzeigen der Werkseinstellungen von einem B&R Industrie PC oder einem angeschlossenen B&R Automation Panel. Die Werkseinstellungen beinhalten die Materialnummer, Seriennummer und Hardwarerevision des Geräts.

Eine vollständige Auflistung der Werkseinstellungen sind im B&R HMI Report zu finden (siehe ["HMI Report" auf](#page-16-0) [Seite 17\)](#page-16-0).

Werkseinstellungen von Panels werden nur für das eingebaute Display (Lokal) und über SDL angeschlossene Panels angezeigt.

### <span id="page-10-3"></span>**5.1.7 Anwendereinstellungen**

Konfigurieren einer User Serial ID. Damit ist es möglich, den B&R Industrie PC mit einer individuellen Identifikationsnummer zu kennzeichnen.

Unter **User Serial ID** kann ein Wert zwischen 0 und FFFFFFFF hexadezimal eingegeben werden.

### <span id="page-11-0"></span>**5.1.8 Versionen**

Anzeigen der Version der ADI Treiber Module (z.B. Control Center), des BIOS und der Firmware, die auf dem B&R Industrie PC und auf den angeschlossenen B&R Automation Panels installiert sind. Die angezeigten Werte werden automatisch aktualisiert. Wenn eine Version nicht gelesen werden kann, wird diese mit "\*\*\*" angezeigt. Zusätzlich kann die Firmware von PC- und Panel-Komponenten aktualisiert und gespeichert werden. Firmwareversionen von Panels werden nur für über SDL angeschlossene Panels angezeigt.

# **Information:**

**Wird bei einer Firmware in der Spalte** *CRC Fehler* **ein "!" angezeigt, wurde die Aktualisierung der Firmware nicht erfolgreich durchgeführt. Es wird empfohlen, den Aktualisierungsvorgang zu wiederholen.**

• **Info Dialog**:

Zeigt die Version des Control Centers und der installierten ADI Treiber Module an.

• **Update**:

Aktualisieren der Firmware einer PC- oder Panel-Komponente. Dazu im Datei Dialog die entsprechende Firmwaredatei auswählen. Die Übertragung kann im Transferdialog mit **Abbrechen** gestoppt werden. Die Option ist während des Schreibens auf den Flashspeicher deaktiviert.

Das Löschen der Daten im Flashspeicher kann abhängig vom verwendeten Speicherbaustein mehrere Sekunden dauern. Während dieser Zeit wird die Fortschrittsanzeige nicht aktualisiert.

Die Aktualisierung (Download) der Firmware wird im Windows Ereignisprotokoll (unter **Anwendung / ADI DLL**) eingetragen.

• **Sichern**:

Speichern der installierten Firmware einer PC- oder Panel- Komponente auf einem Datenträger. Dazu im Datei Dialog den Zielordner und Dateinamen auswählen. Die Übertragung kann mittels **Abbrechen** im Transferdialog gestoppt werden.

### **Weitere wichtige Informationen zum Thema Aktualisieren und Speichern der Firmware:**

- Vor dem Aktualisieren oder Speichern einer Firmware sind Anwendungen zu beenden, die auf ADI zugreifen.
- Wenn die Übertragung bei einem Automation Panel 800 oder Automation Panel 900 durch einen Fehler abgebrochen wurde, ist der Vorgang zu wiederholen, bis die Firmware erfolgreich aktualisiert wurde. Andernfalls funktioniert das Panel nach dem Einschalten nicht mehr!
- Nach der Firmwareaktualisierung einer PC Komponente (MTCX, SDL) ist die Stromversorgung des PCs aus- und wieder einzuschalten, damit die neue Firmware wirksam und die aktualisierte Version angezeigt wird. Wenn das Control Center beendet wird, wird ein Dialog angezeigt, der entsprechend dazu auffordert.
- Nach der Firmwareaktualisierung bei einem Automation Panel 800 oder Automation Panel 900 ist die Stromversorgung des Panels aus- und wieder einzuschalten, damit die neue Firmware wirksam und die aktualisierte Version angezeigt wird. Wenn das Control Center beendet wird, wird ein Dialog angezeigt, der entsprechend dazu auffordert.
- Bei einem Automation Panel 9x3, Automation Panel 9xD, Automation Panel 1000, Automation Panel 5000 und SDL Konverter wird das Panel bzw. der SDL Konverter nach der Aktualisierung der Firmware automatisch neu gestartet.
- Wenn eine USV eingebaut ist, muss der PC entweder über das Betriebssystem oder den Power Taster ausgeschaltet oder die USV Batterie abgeklemmt werden, bevor die Stromversorgung ausgeschaltet wird.

### <span id="page-11-1"></span>**5.1.9 Tools**

Ausführen von Tools zum Anzeigen und Ändern von Einstellungen und zum Erstellen eines Berichts:

• *Display Brightness*:

Ändern der Displayhelligkeit bei B&R Automation Panels (siehe ["Display Brightness" auf Seite 14](#page-13-0)).

• *HMI Monitor:* Anzeigen der Lüfter-, SMART-, Spannungs-, Statistik- und Temperaturwerte (siehe ["HMI Monitor" auf Seite](#page-14-0) [15](#page-14-0)).

- *HMI Report*: Erstellen eines Berichts mit gerätespezifischen Informationen (siehe ["HMI Report" auf Seite 17\)](#page-16-0).
- *USV Manager*:

Anzeigen der Statuswerte und Betriebsdaten der USV, sowie ändern der Einstellungen (siehe ["USV Ma](#page-17-0)[nager" auf Seite 18\)](#page-17-0).

# <span id="page-12-0"></span>**5.2 Anpassungsmöglichkeiten**

Einige Funktionen des Control Centers können durch Beschreiben von Einträgen in der Windows Registrierung für den Anwender gesperrt werden:

[HKEY\_CURRENT\_USER\Control Panel\ADI] ; Cannot update firmware "DisableFirmwareUpdate"=dword:00000000 ; Cannot update key configuration "DisableKcfUpdate"=dword:00000000 ; Cannot lock key codes "DisableKeyLock"=dword:00000000 ; Cannot change panel lock time "DisableLockTime"=dword:00000000 ; Cannot lock panels "DisablePanelLock"=dword:00000000 ; Cannot change user serial ID "DisableUserSerialId"=dword:00000000

#### Standardwert für alle Einträge ist 0, Funktionen nicht gesperrt.

Alle Registerkarten und einige Dialoge können außerdem über Einträge in der Windows Registrierung ausgeblendet werden:

```
[HKEY_LOCAL_MACHINE\Software\BR_Automation\Adi\Driver]
```
- "ShowAdvancedPanel"=dword:00000001
- "ShowDisplay"=dword:00000001
- "ShowFactorySettings"=dword:00000001
- "ShowFans"=dword:00000001
- "ShowKeys"=dword:00000001
- "ShowLeds"=dword:00000001 "ShowOperatingControls"=dword:00000001
- "ShowTools"=dword:00000001
- "ShowUserSettings"=dword:00000001
- "ShowVersions"=dword:00000001

#### Standardwert für alle Einträge ist 1, Registerkarte/Dialog anzeigen.

Die Anzeige des optionalen Drehgebers von Automation Panels in der Registerkarte Bedienelemente kann über die Windows Registrierung aktiviert werden.

```
[HKEY_LOCAL_MACHINE\Software\BR_Automation\Adi\Driver] 
"ShowHandwheel"=dword:00000001
```
# <span id="page-13-0"></span>**6 Display Brightness**

Dient dem Ändern und Anzeigen der Displayhelligkeit und zum Ändern der Displayeinstellungen vom eingebauten Display (Lokal), sowie über SDL angeschlossene B&R Automation Panels. Die Display Brightness kann über das Anwendungssymbol im Benachrichtigungsbereich der Taskleiste oder über das Startmenü geöffnet werden. Das Symbol wird nur eingeblendet, wenn B&R Automation Panels vom B&R Industrie PC unterstützt werden.

Nach der Neuinstallation wird das Symbol ausgeblendet, kann aber per Drag & Drop oder über die Windows Einstellungen eingeblendet werden.

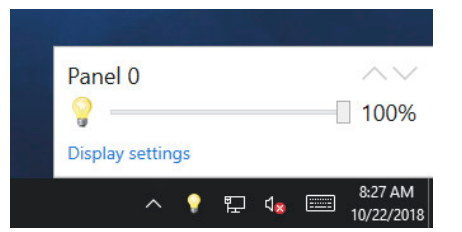

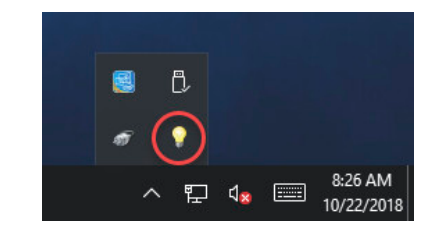

Optionen von *Display Brightness*:

- Das Symbol kann im Windows *Task-Manager* unter der Registerkarte *Autostart* deaktiviert werden.
- Mit den A und V Schaltflächen kann ein Panel ausgewählt werden. Ist kein Panel mit höherer bzw. niedrigerer Panelnummer angesteckt, ist die entsprechende Schaltfläche deaktiviert.
- Mittels **Displayeinstellungen** öffnet sich das Control Center. Ist dieses bereits geöffnet, wird es eingeblendet und die zuletzt ausgewählte Registerkarte angezeigt.

# <span id="page-14-0"></span>**7 HMI Monitor**

Erlaubt das Anzeigen von Lüfter-, SMART-, Spannungs-, Statistik- und Temperaturwerten. Der HMI Monitor kann über ein Symbol in der Tastleiste oder das Startmenü geöffnet werden.

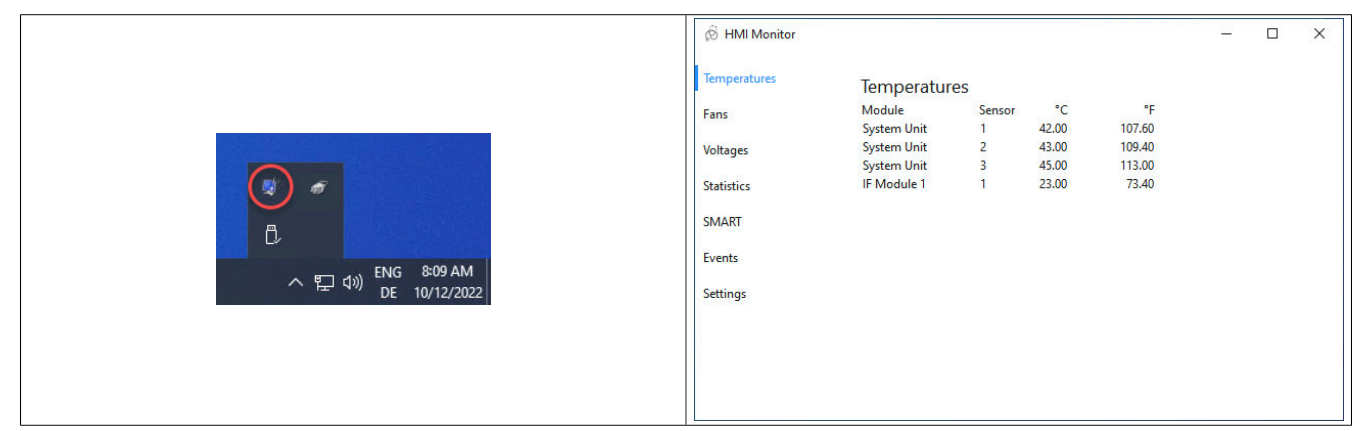

Der HMI Monitor zeigt Alarme (z. B. Temperatur- oder SMART-Alarm), Fehler und Warnungen des ADI System Services im Symbol des Benachrichtigungsbereichts an. Nach der Neuinstallation wird das Symbol ausgeblendet, kann aber per Drag & Drop oder über die Windows Einstellungen eingeblendet werden.

Das Symbol kann im Windows *Task-Manager* unter der Registerkarte *Autostart* deaktiviert werden.

Folgende Menüpunkte stehen im HMI Monitor zur Auswahl und werden im Folgenden detaillierter beschrieben:

- **Temperaturen**
- Lüfter
- **Spannungen**
- **Statistik**
- **SMART**
- **Ereignisse**
- **Einstellungen**

### <span id="page-14-1"></span>**7.1 Temperaturen**

Anzeigen der Temperaturwerte des B&R Industrie PCs und von B&R Automation Panels. Die angezeigten Werte werden automatisch aktualisiert. Wenn ein Temperaturwert nicht gelesen werden kann, wird dieser mit "\*\*\*" angezeigt.

Temperaturwerte von Panels werden nur für das eingebaute Display (Lokal) und über SDL angeschlossene Panels angezeigt.

Die Zuordnung der Temperaturwerte zu den Sensorpositionen sind im jeweiligen Anwenderhandbuch des B&R Produkts zu finden.

### <span id="page-14-2"></span>**7.2 Lüfter**

Anzeigen von Lüftergeschwindigkeiten des B&R Industrie PCs. Die angezeigten Werte werden automatisch aktualisiert. Wenn eine Lüftergeschwindigkeit nicht gelesen werden kann, wird diese mit "\*\*\*" angezeigt.

# <span id="page-14-3"></span>**7.3 Spannungen**

Anzeigen der Spannungswerte des B&R Industrie PCs. Die angezeigten Werte werden automatisch aktualisiert. Wenn ein Spannungswert nicht gelesen werden kann, wird dieser mit "\*\*\*" angezeigt.

Wenn ein Spannungswert nicht unterstützt wird, wird dieser mit "---" angezeigt.

# <span id="page-15-0"></span>**7.4 Statistik**

Anzeigen der statistischen Informationen des B&R Industrie PCs und von B&R Automation Panels. Dazu zählen Informationen, wie z. B. Betriebsstunden und Anzahl der Einschaltvorgänge. Die angezeigten Werte werden automatisch aktualisiert. Wenn eine statistische Information nicht gelesen werden kann, wird diese mit "\*\*\*" angezeigt.

Statistische Informationen von Panels werden nur für das eingebaute Display (Lokal) und über SDL angeschlossene Panels angezeigt.

### <span id="page-15-1"></span>**7.5 SMART**

Anzeigen der Laufwerksinformationen und SMART-Werte von SATA- und NVME-Datenträgern.

# **Information:**

**Für die Anzeige der Thresholdwerte und SMART-Alarme von SATA-Datenträgern muss der HMI Monitor mit Administratorrechten gestartet werden. Die Hintergrundüberwachung der SMART-Werte ist unabhängig davon, ob der HMI Monitor mit Administratorrechten gestartet wurde.**

# <span id="page-15-2"></span>**7.6 Ereignisse**

Anzeigen der Alarme, Fehler und Warnungen des ADI System Services. Mittels **Aktualisieren** oder der Taste **[F5]** können die Werte aktualisiert werden.

Des Weiteren können die angezeigten Ereignisse mit **Speichern unter…** als Textdatei exportiert werden.

# <span id="page-15-3"></span>**7.7 Einstellungen**

Anzeigen und Ändern der Einstellungen des HMI Monitors.

Die Option **Benachrichtigungen anzeigen** gibt beim Auftreten und Verlassen eines Alarmzustandes eine Meldung aus. Alle Änderungen werden bei aktiviertem Überwachungsmodus unabhängig von dieser Option auch über das Anwendungssymbol im Benachrichtigungsbereich der Taskleiste angezeigt und im Windows Ereignisprotokoll (unter **Anwendung / ADI System Service**) eingetragen.

Die Statusänderungen können über den Menüpunkt **Ereignisse** angezeigt werden.

Mit der Option **Überwachung aktivieren** kann der Überwachungsmodus aktiviert oder deaktiviert werden.

Mit der Option **PC Temperaturen** kann die Überwachung der Temperatursensoren des B&R Industrie PCs aktiviert oder deaktiviert werden.

Mit der Option **Panel Temperaturen** kann die Überwachung der Temperatursensoren von B&R Automation Panels aktiviert oder deaktiviert werden.

Mit der Option **Lüfter** kann die Überwachung der Lüfter des B&R Industrie PCs aktiviert oder deaktiviert werden.

Mit der Option **Spannungen** kann die Überwachung der Spannungen des B&R Industrie PCs aktiviert oder deaktiviert werden.

Mit der Option **SMART** kann die Überwachung der SMART-Werte von SATA- und NVME-Datenträgern aktiviert oder deaktiviert werden.

# <span id="page-16-0"></span>**8 HMI Report**

Mit Hilfe des HMI Report kann ein Bericht mit gerätespezifischen Informationen erstellt werden. Dieser Bericht kann für Supportzwecke oder zur Systemdokumentation verwendet werden. Das Programm ist über das Startmenü zu öffen.

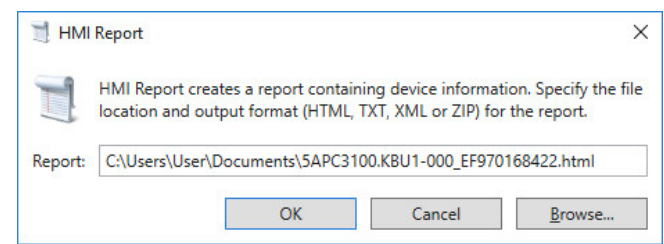

Folgende Ausgabeformate stehen zur Verfügung:

- HTML-Bericht (HTML) Bericht im HTML-Format zur Anzeige im Browser.
- Text-Bericht (TXT) Bericht im Text-Format zur Anzeige im Texteditor.
- XML-Bericht (XML) Bericht im XML-Format zur Anzeige im Browser.
- Diagnosepaket (ZIP) Das Diagnosepaket enthält einen Text-Bericht und Logdateien für eine Diagnose durch B&R.

Des Weiteren können folgende Einstellungen vorgenommen werden:

• **Bericht**:

Angeben des Speicherorts, des Dateinamens und des Ausgabeformats für den Bericht. Alternativ kann mittels **Durchsuchen** der Datei-Dialog verwendet werden.

Alternativ kann der Bericht über die **Kommandozeile** mit folgendem Befehl erstellt werden:

C:\Programme\BrAutomation\Adi\System\HmiReport\BR.Hmi.Report.Cli.exe <Dateiname>

Wird kein Dateiname angegeben, wird ein Text Bericht mit dem Dateinamen "<Materialnummer> <Seriennummer>. txt" erstellt.

# <span id="page-17-0"></span>**9 USV Manager**

Erlaubt das Anzeigen von Statuswerten und Betriebsdaten (z. B. Batteriespannung, Ladestrom oder Werkseinstellungen) und das Ändern von Einstellungen einer eingebauten USV. Der USV Manager kann über ein Symbol in der Taskleiste oder das Startmenü geöffnet werden. Das Symbol wird nur eingeblendet, wenn eine USV vorhanden ist.

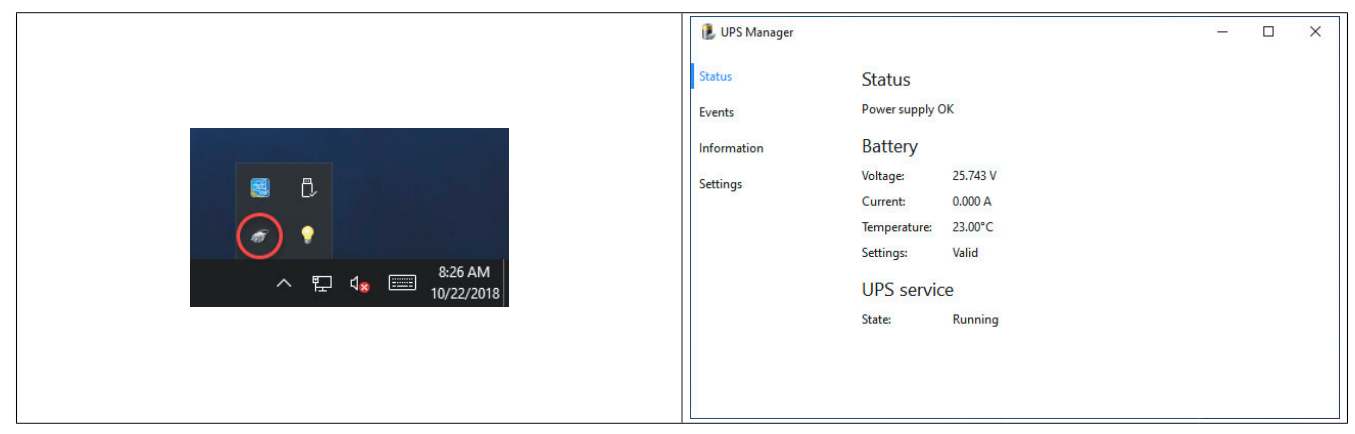

Der USV Manager zeigt den USV Status (z.B. Netzbetrieb, Batteriebetrieb) im Symbol des Benachrichtigungsbereiches an. Nach der Neuinstallation wird das Symbol ausgeblendet, kann aber per Drag & Drop oder über die Windows Einstellungen eingeblendet werden.

Das Symbol kann im Windows *Task-Manager* unter der Registerkarte *Autostart* deaktiviert werden.

Folgende Menüpunkte stehen im USV Manager zur Auswahl und werden im Folgenden detaillierter beschrieben:

- **Status**
- Ereignisse
- Informationen
- **Einstellungen**

### <span id="page-17-1"></span>**9.1 Status**

Anzeigen der Statuswerte der USV, der Batterie und des USV Dienstes. Die angezeigten Werte werden automatisch aktualisiert, kritische Werte werden rot angezeigt.

Der USV Status *Batteriefehler* zeigt z. B. an, dass die USV Batterie nicht richtig angeschlossen oder defekt ist bzw. eine unzulässige Spannung hat. *Keine Pufferbereitschaft* zeigt an, dass der USV Batteriebetrieb derzeit nicht möglich ist.

Der USV Status kann zusätzlich über das Anwendungssymbol im Benachrichtigungsbereich der Taskleiste abgelesen werden. Bei jeder Statusänderung erscheint eine optionale Benachrichtigung. Diese kann über den Menüpunkt **Einstellungen** aktiviert bzw. deaktiviert werden (siehe [8.4 Einstellungen](#page-18-1)).

Die Überwachung des USV Status und das Herunterfahren des Systems nach einem Stromausfall wird vom USV Dienst durchgeführt. Wenn eine USV vorhanden ist, wird der USV Dienst automatisch gestartet.

### <span id="page-17-2"></span>**9.2 Ereignisse**

Anzeigen der Änderungen des USV Status und des USV Dienstes. Mittels **Aktualisieren** oder der Taste **[F5]** können die Werte aktualisiert werden.

<span id="page-17-3"></span>Des Weiteren können die angezeigten Ereignisse mit **Speichern unter…** als Textdatei exportiert werden.

### **9.3 Informationen**

Anzeigen von Geräteinformationen und Statistikinformationen der USV. Die angezeigten Werte werden automatisch aktualisiert.

# <span id="page-18-0"></span>**9.4 Einstellungen**

<span id="page-18-1"></span>Anzeigen und Ändern der Einstellungen der USV.

Die Option **Benachrichtigungen anzeigen** gibt bei jeder Statusänderung eine Meldung aus. Alle Änderungen des USV Status werden unabhängig von dieser Option auch über das Anwendungssymbol im Benachrichtigungsbereich der Taskleiste angezeigt und im Windows Ereignisprotokoll (unter **Anwendung / ADI UPS**) eingetragen.

Die Statusänderungen können über den Menüpunkt **Ereignisse** angezeigt werden.

### **Erweiterte Einstellungen**

### **Information:**

### **Für das Ändern der erweiterten Einstellungen sind Administratorrechte erforderlich!**

Es können folgende, erweiterte Einstellungen der USV vorgenommen werden:

• **Benachrichtigung beim Herunterfahren anzeigen**: Zeigt beim Herunterfahren des Systems eine Benachrichtigung an.

# **Information:**

**Diese Option ist im B&R Hypervisor Betrieb nicht möglich.**

#### • **Maximale Zeit im Batteriebetrieb begrenzen**:

Begrenzt die maximale Zeit im Batteriebetrieb. Im Normalfall fährt der PC erst bei niedrigem Batteriestand automatisch herunter. Hier kann eingestellt werden, wie lange der PC mit Batteriestrom betrieben werden soll, bevor das System heruntergefahren wird. Der Standardwert ist 5 Minuten, kann jedoch zwischen 0 und 180 Minuten eingestellt werden.

### **Information:**

**Wenn die Batterie beinahe leer ist, wird das System bereits vor der festgelegten Zeit heruntergefahren.**

### **Information:**

**Im B&R Hypervisor Betrieb wird bei älteren Hypervisor Versionen nur Windows heruntergefahren und der PC nicht ausgeschaltet!**

### • **USV beim Herunterfahren abschalten nach**:

Die USV wird bei ordnungsgemäßem Herunterfahren des PCs automatisch abgeschaltet. Mit dieser Option kann die Zeit begrenzt werden, wie lange der PC im Fehlerfall mit Batteriestrom betrieben werden soll, bevor sich die USV abschaltet. Die angegebene Zeit muss größer sein als die für das Herunterfahren des Betriebssystems benötigte Zeit. Der Standardwert ist 180 Sekunden und der gültige Wertebereich ist 10 bis 1200 Sekunden.

Das Aktivieren dieser Option ist auch notwendig, damit der PC automatisch neu startet, wenn während des Herunterfahrens die Stromversorgung wieder funktioniert.

Es ist möglich, den Wert des Schiebereglers in Einzelschritten zu verändern, wenn links und rechts vom Schieberegler in die Skala geklickt wird.

### • **USV Abschaltzeit**:

Abschaltzeit, die die USV bei niedrigem Batteriestand oder Fehlern (z. B. Übertemperatur) wartet, bevor diese die Stromversorgung abschaltet. Die angegebene Zeit muss größer sein als die für das Herunterfahren des Betriebssystems benötigte Zeit. Der Standardwert ist 180 Sekunden und der gültige Wertebereich ist 10 bis 1200 Sekunden.

Damit wird verhindert, dass die USV Batterie zu sehr entladen wird, wenn der USV Dienst nicht aktiv ist und daher das Betriebssystem nicht herunterfährt oder das Betriebssystem nicht ordnungsgemäß herunterfährt.

Es ist möglich den Wert des Schiebereglers in Einzelschritten zu verändern, wenn links und rechts vom Schieberegler in die Skala geklickt wird.

# **Information:**

**Es gilt zu beachten, dass eine von der USV bei niedrigem Batteriestand selbst initiierte Abschaltung nicht mehr abgebrochen wird, auch wenn die Stromversorgung wiederhergestellt wird.**

**Eine von der USV selbst durchgeführte Abschaltung hat höhere Priorität als ein entsprechendes Kom**mando vom USV Dienst (siehe Punkt "USV beim Herunterfahren abschalten nach" weiter oben).

# <span id="page-20-0"></span>**10 Anwendungshinweise**

In diesem Kapitel werden Anwendungshinweise für den ADI Treiber beschrieben.

# <span id="page-20-1"></span>**10.1 B&R Hypervisor Betrieb**

Für den Betrieb mit dem B&R Hypervisor muss ADI in den Hypervisor Mode versetzt werden. Dieser Mode wird über die Windows Registrierung aktiviert:

```
[HKEY_LOCAL_MACHINE\Software\BR_Automation\Adi] 
"Hypervisor"=dword:00000001
```
# **Information:**

### **Der Hypervisor Mode wird durch die Hypervisor Installation automatisch aktiviert.**

Im Hypervisor Mode wird sichergestellt, dass Windows und Automation Runtime Embedded nicht gleichzeitig auf die MTCX-Schnittstelle zugreifen. Wird der MTCX von Automation Runtime Embedded blockiert, wartet ADI 500 ms auf die Freigabe der Schnittstelle. Die Wartezeit kann über die Registrierung angepasst werden.

```
[HKEY_LOCAL_MACHINE\Software\BR_Automation\Adi\Driver] 
"MtcxBusyWaitTime"=dword:000001f4
```
# **Information:**

**Aus Performance- und Sicherheitsgründen ist im Hypervisor-Mode die Aktualisierung der Firmware nicht möglich!**

# **Information:**

**Im Hypervisor Mode verändert sich das Zeitverhalten der Zugriffe auf die ADI-Schnittstelle und daher auch das Zeitverhalten der Kundenanwendung!**

### <span id="page-20-2"></span>**10.2 Softwareentwicklung**

Um ADI Treiber Funktionen aus der Windows Anwendung ansprechen zu können, muss das ADI Development Kit oder das ADI .NET SDK verwendet werden. Beide können kostenlos von der B&R Homepage [www.br-automati](http://www.br-automation.com)[on.com](http://www.br-automation.com) heruntergeladen werden.